Vektori Laskutus Lisäpalvelu Käyttöönottoasetukset

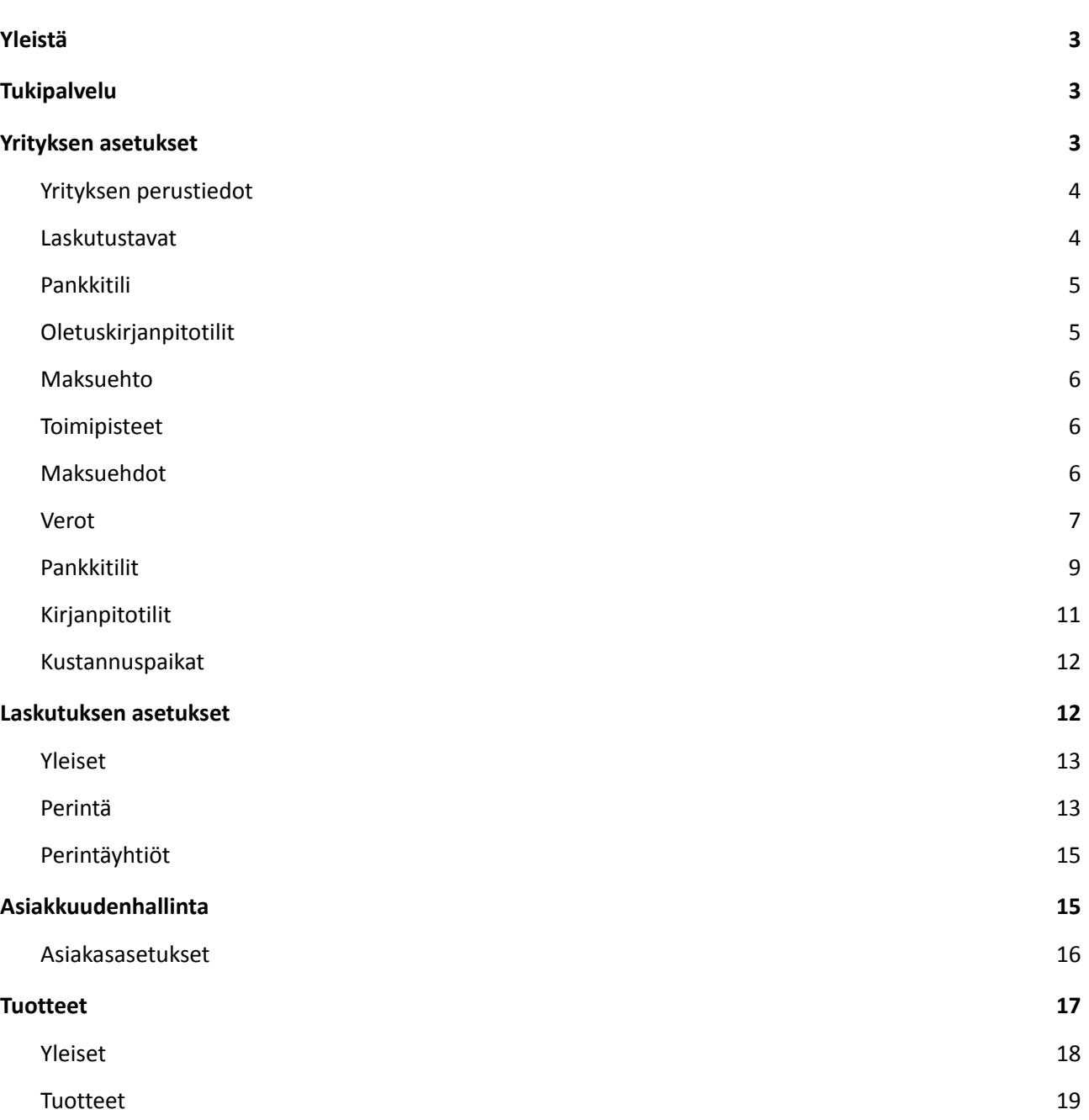

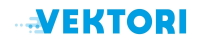

<span id="page-2-0"></span>1. Yleistä

Vektori Laskutusmoduulilla (myöhemmin "*Palvelu*") voit hoitaa asiakkaiden laskuttamisen ja laskujen prosessoinnin alusta loppuun. Vektori CRM:n tallentaa asiakastiedot samaan järjestelmään. Palvelu yhdistää myös tuotehallinnan ja erikseen hankittavan varastonhallinnan yhdeksi kokonaisuudeksi.

Palvelu sisältää valmiiksi yleiskäyttöisiä asetuksia. *Ennen kuin otat Palvelun käyttöön, on hyvä tarkistaa ja muokata yrityskohtaisesti tässä ohjeessa läpikäydyt käyttöönottoasetukset.*

Tarkemmat ohjeet laskujen, suoritusten ja perintätoimien käsittelystä löytyvät *Vektori Laskutus käyttöohjeesta.*

<span id="page-2-1"></span>2. Tukipalvelu

Mahdollisissa ongelmatilanteissa voit ottaa yhteyttä tukipalveluun

- Yleinen tukipalvelu palvelee arkisin klo 10-16:
- Sähköpostitse, standard: [support@vektori.fi](mailto:support@vektori.fi) (ilmainen)
- Puhelimitse, priority: 0200 19111 (1,98 €/min)
- <span id="page-2-2"></span>3. Yrityksen asetukset

*Asetukset -> Yritys -*kohdassa määritellään laskutukseen ja kirjanpitoon liittyvät yrityksen perusasetukset.

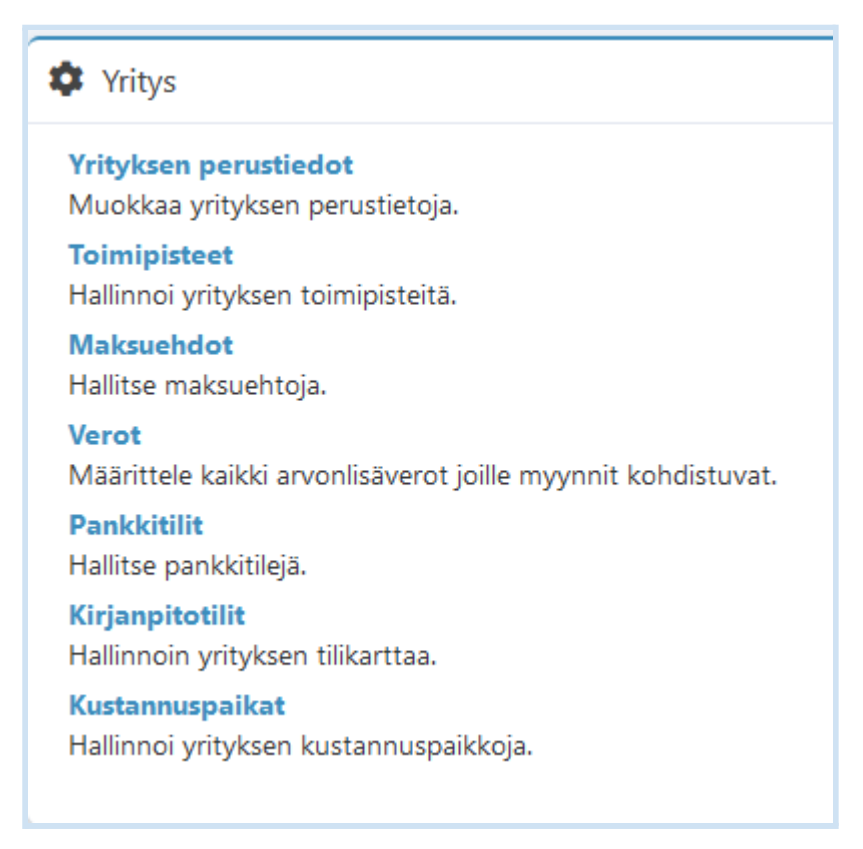

# <span id="page-3-0"></span>3.1. Yrityksen perustiedot

*Asetukset -> Yritys -> Yrityksen perustiedo*t -näkymässä annetut tiedot tulevat laskulomakkeelle ja sähköiseen laskuaineistoon laskuttavan yrityksen tiedoiksi.

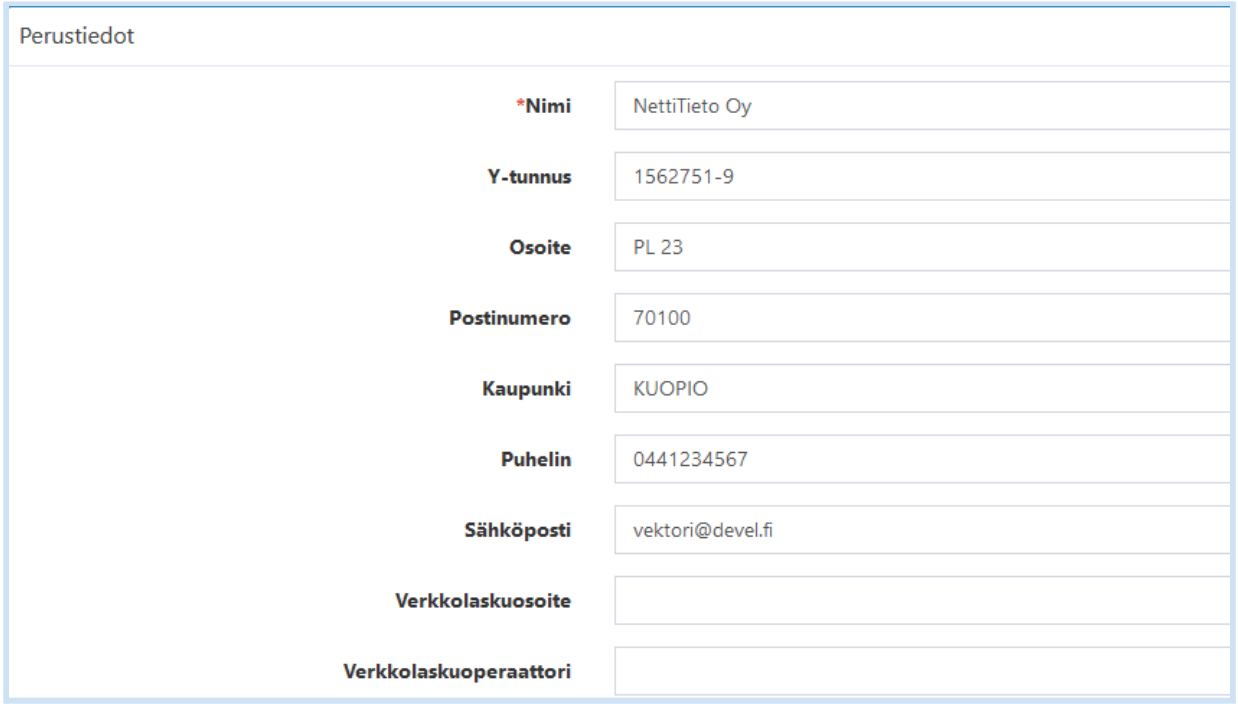

Syötä yrityksen perustiedot ja valitse lopuksi *Päivitä* -painike.

### <span id="page-3-1"></span>3.2. Laskutustavat

*Asetukset -> Yritys -> Yrityksen Perustiedot -> Laskutustavat* kohdassa voit valita laskuilla käytettävät laskutustavat: Paperi-, sähköposti- ja verkkolasku.

Mikäli otat käyttöön verkkolaskun, tulee yritykselläsi olla pankin kanssa sopimus verkkolaskujen lähettämisestä. Lisää yrityksen perustietoihin yrityksen verkkolaskuosoite sekä verkkolaskuoperaattori ja asiakkaan perustietoihin asiakkaan verkkolaskutiedot ja laskutustavaksi verkkolasku

Ei lähetystä -laskutustavan valintaa käytetään, mikäli käytössä on lisäpalveluna toimitettava verkkokaupan tilausten hallinta.

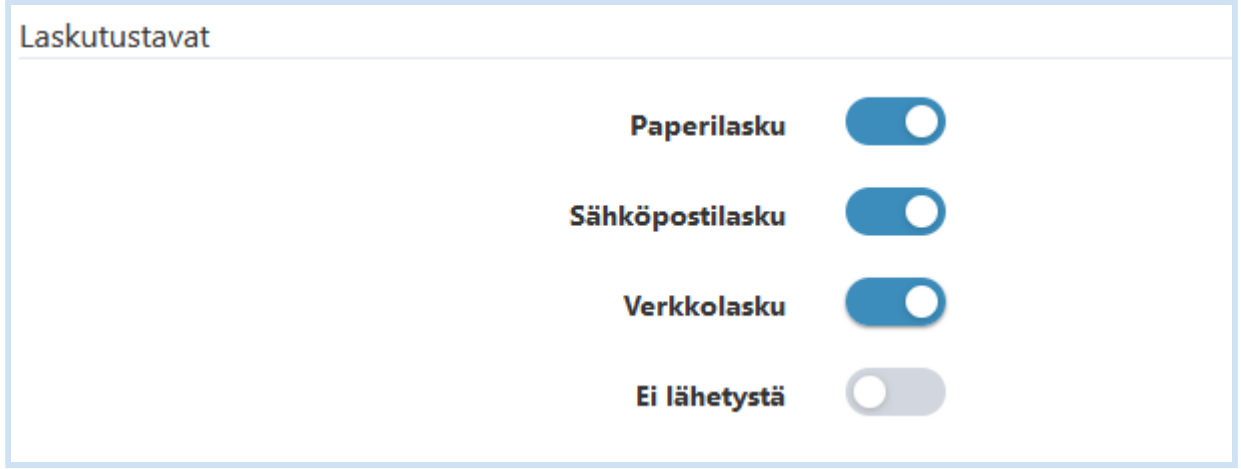

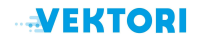

#### <span id="page-4-0"></span>3.3. Pankkitili

*Asetukset -> Yritys -> Yrityksen Perustiedot -> Pankkitilin tiedot -*kohdassa voit määritellä yrityksen oletuspankkitilin ja maksatustunnuksen.

Lisää ensin pankkitili kohdan 4.9 mukaisesti. Valitse tämän jälkeen pudotusvalikosta oletuspankkitili.

Oletuspankkitiliä käytetään:

- Laskulle tulostuvassa viivakoodissa, jos sellainen laskulla on
- Verkkolaskun lähetettävän laskun virtuaaliviivakoodissa
- Verkkopankissa oletustilinä laskua maksettaessa
- Liikasuorituksen palautuksen yhteydessä

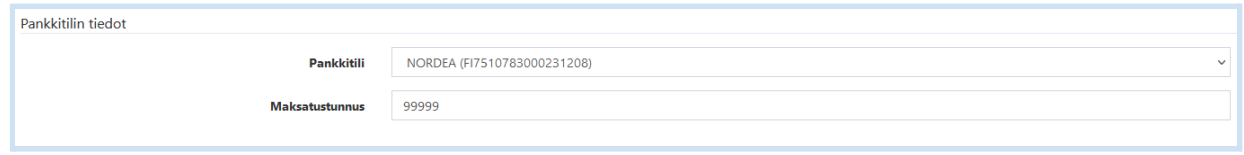

Maksatustunnus on pankin toimittama yrityskohtainen tunnistetieto, jonka avulla yksilöidään pankkiin siirrettävät maksut. Tunnuksesta käytettävä termi voi vaihdella pankkikohtaisesti ja siitä voidaan käyttää maksatustunnuksen lisäksi myös palvelutunnus tai laskujen maksupalvelun tunnus -termiä.

### <span id="page-4-1"></span>3.4. Oletuskirjanpitotilit

*Asetukset -> Yritys -> Yrityksen Perustiedot -> Oletuskirjanpitotilit -*kohdassa voit määritellä käytettävät kirjanpitotilit.

Palveluun on määritelty valmiiksi yleiskäyttöisiä oletuskirjanpitotilejä, joiden lisäksi voit lisätä uusia kirjanpitotilejä, muokata olemassa olevia tai poistaa tarpeettomat kirjanpitotilit. *Sovi oman kirjanpitäjäsi kanssa tilien käytöstä ja niiden nimeämisestä, jotta tiedot Kirjanpitotapahtumat -raportille kirjautuvat oikein*.

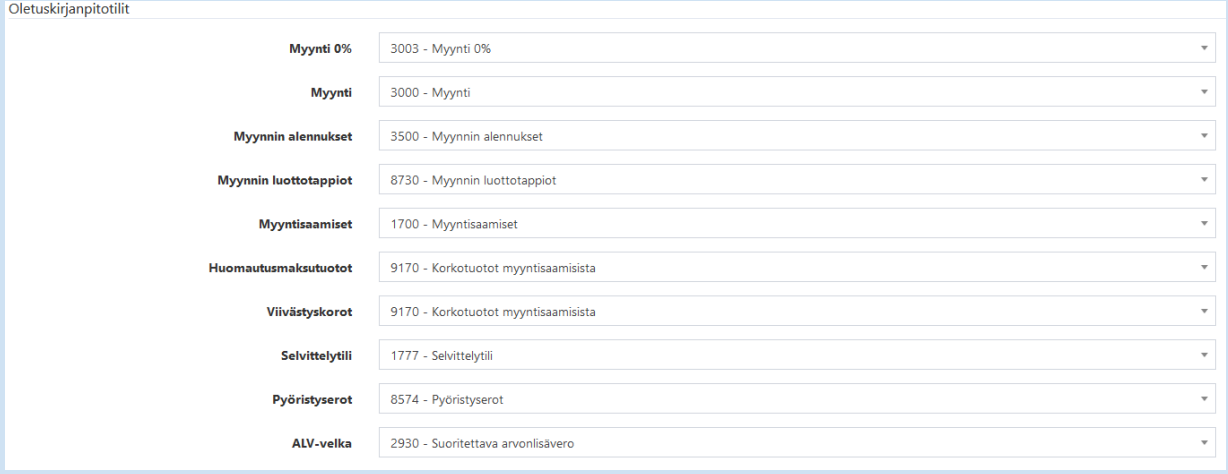

Voit määritellä oletuskirjanpitotilien lisäksi myyntitilit (Myynti ja Myynti alv 0 %) myyntien seurantaa varten asiakaskohtaisesti, tuotteelle, tuoteryhmälle ja arvonlisäverolle. Mikäli myyntitilejä on määritelty eri paikkoihin, niiden käsittelyjärjestys on seuraava:

- 1. Asiakas (*tuki asiakaskohtaiselle kirjanpitotilille tulossa*)
- 2. Tuote

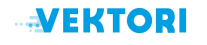

- 3. Tuoteryhmä
- 4. Arvonlisäveron myyntitili
- 5. Oletuskirjanpitotili

Kirjanpitotilien käsittelystä on kerrottu tarkemmin kohdassa 3.10.

<span id="page-5-0"></span>3.5. Maksuehto

*Asetukset -> Yritys -> Yrityksen Perustiedot -> Maksuehto -*kohdassa voit määritellä oletusmaksuehdon, jota käytetään, kun asiakas lisätään ja asiakkaalle luodaan uusi lasku, jos asiakaskohtaista maksuehtoa ole määritelty.

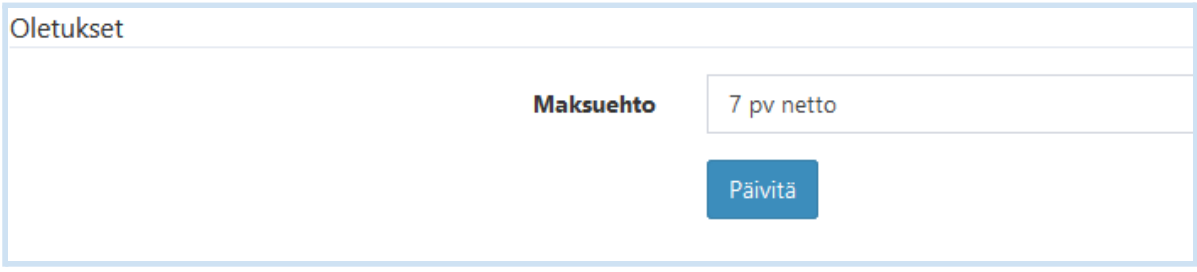

Voit lisätä ja muokata maksuehtoja kohdan 3.7 mukaisesti.

<span id="page-5-1"></span>3.6. Toimipisteet

Toimipisteen asetukset ovat käytössä Vektori Kassa moduulissa.

<span id="page-5-2"></span>3.7. Maksuehdot

*Asetukset -> Yritys -> Maksuehdot* - kohdassa voit määritellä laskuilla käytettävät maksuehdot.

Maksuehdot -näkymässä on listaus yleisimmin käytössä olevista maksuehdoista.

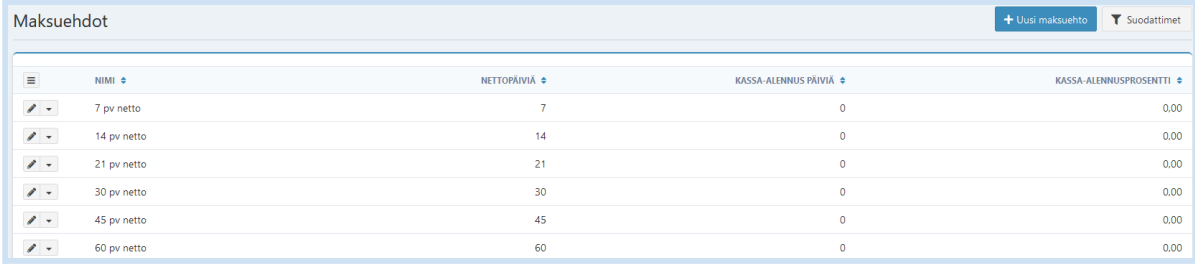

Voit lisätä uuden maksuehdon valitsemalla listaus -näkymästä *Uusi maksuehto* -painike.

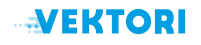

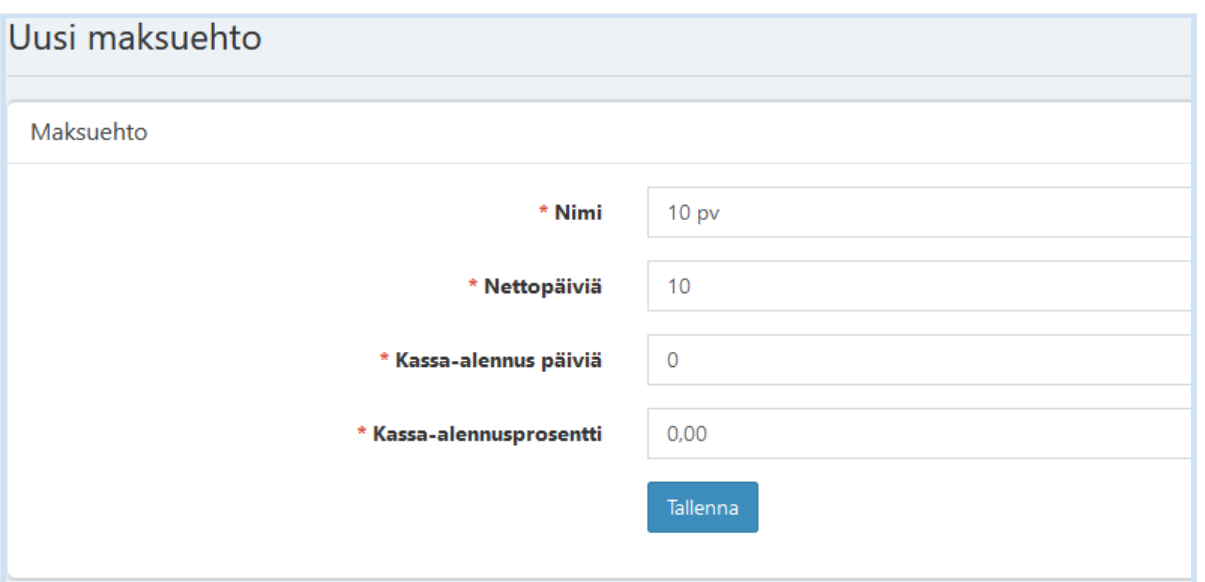

Lisää maksuehdon tiedot ja vahvista tiedot *Tallenna* -painikkeella.

Voit muokata olemassa olevaa maksuehtoa valitsemalla listaus -näkymässä maksuehto rivillä *Muokkaa* -painike

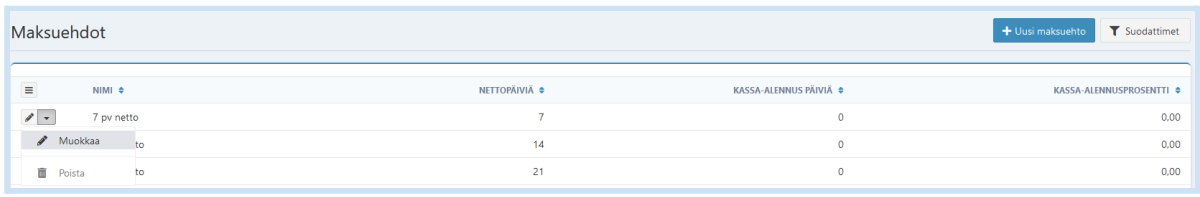

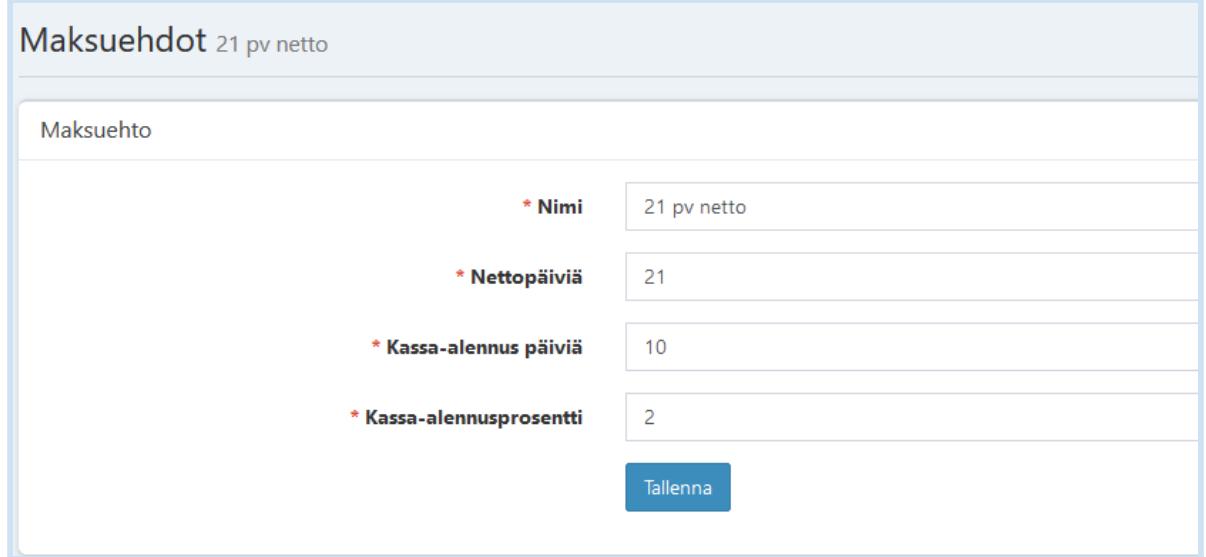

Vahvista muutetut tiedot *Tallenna* -painikkeella.

# <span id="page-6-0"></span>3.8. Verot

*Asetukset -> Yritys -> Verot* - kohdassa voit määritellä verot, joille myynnit kohdistuvat.

Verot -näkymässä on listaus yleisimmin käytössä olevista veroista.

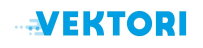

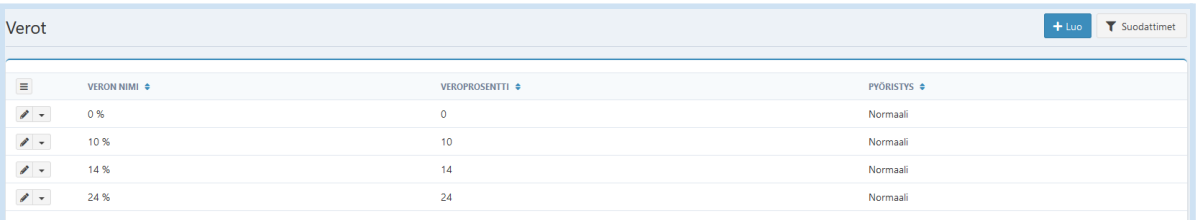

Voit lisätä uuden veron valitsemalla listaus -näkymästä *Luo* -painike.

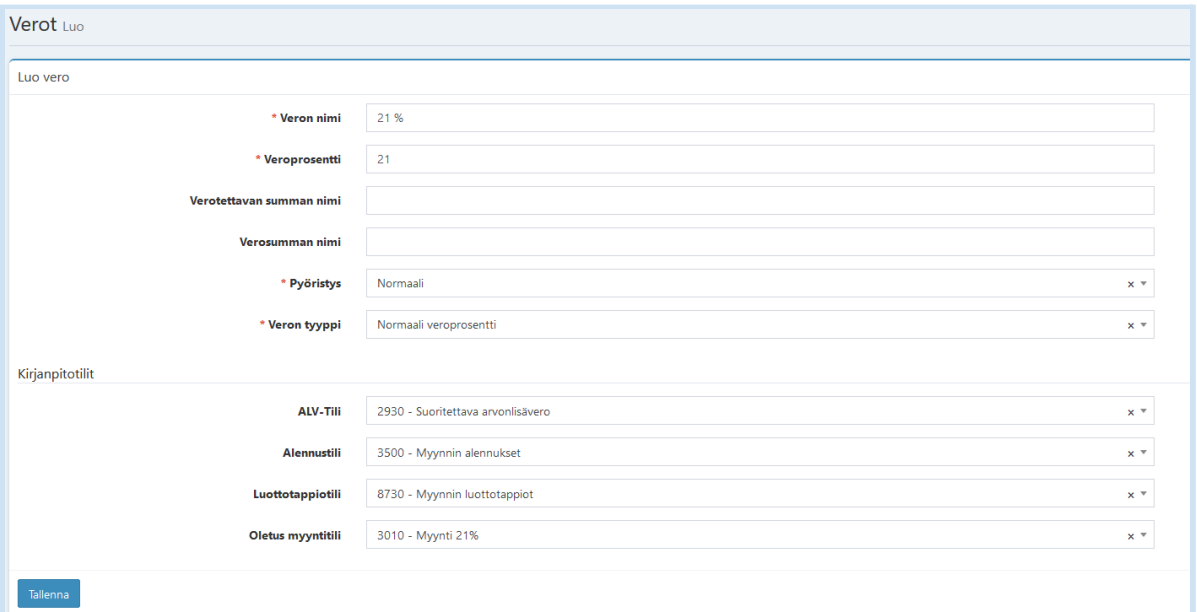

Lisää veron nimi, veroprosentti, pyöristyssääntö ja veron tyyppi. Lisää verokohtaiset kirjanpitotilit kohdan 3.10 mukaisesti, mikäli haluat käyttää muita kuin kohdassa 3.4 määriteltyjä oletuskirjanpitotilejä.

Vahvista tiedot *Tallenna* -painikkeella.

Voit muokata olemassa olevan veron tietoja valitsemalla listaus -näkymässä veron rivillä *Muokkaa* -painike.

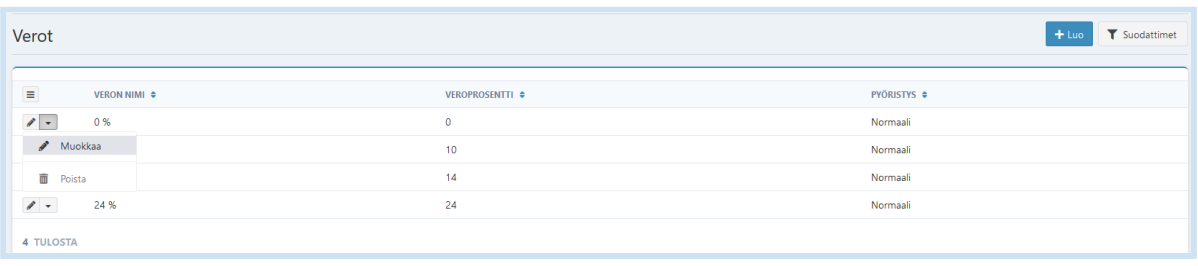

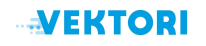

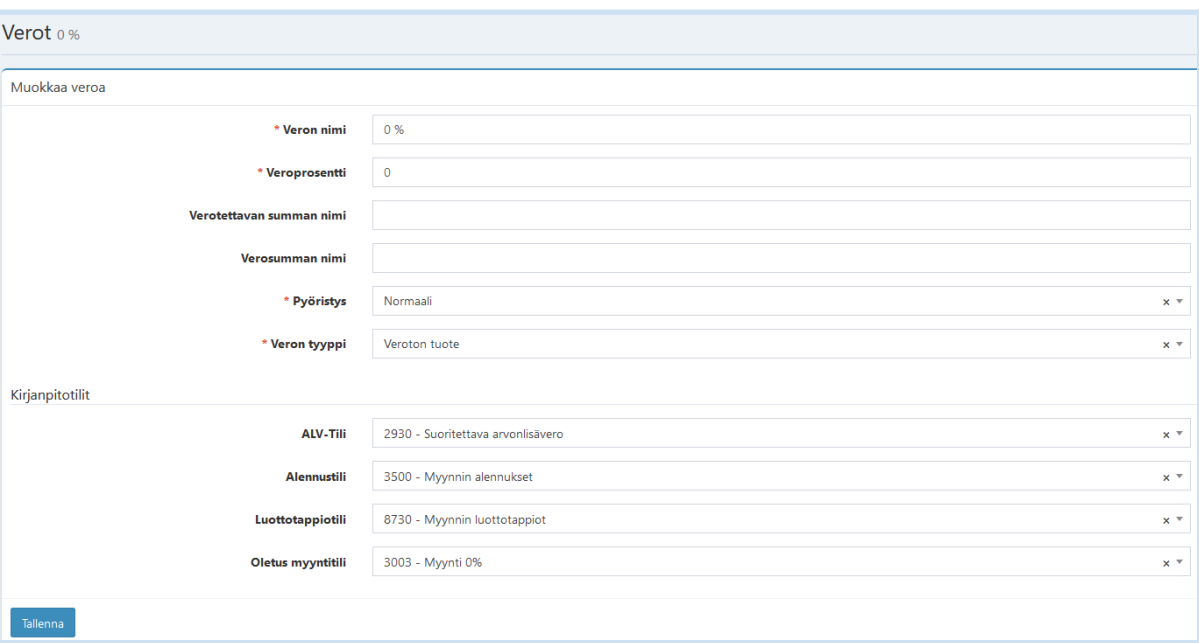

Vahvista muutetut tiedot *Tallenna* -painikkeella.

#### <span id="page-8-0"></span>3.9. Pankkitilit

*Asetukset -> Yritys -> Pankkitilit* -kohdassa voit määritellä laskutuksessa käytettävät pankkitilit.

Voit lisätä uuden pankkitilin valitsemalla Pankkitilit -näkymästä *Uusi pankkitili* -painike.

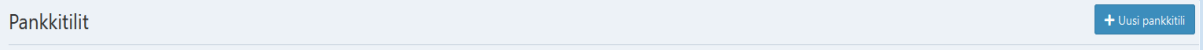

Anna pakollisina tietoina pankkitilin nimi, numero ja BIC -koodi.

### *Pankkitilin tyypp*i:

- IBAN = kansainvälinen IBAN -tilinumero
- BBAN = kansallinen tilinumero

#### *Kirjanpitotilit:*

Valitse pudotusvalikosta kirjanpitotilit tilitapahtumille, viitesuorituksille, selvittelytilille sekä ulosmaksuille.

Voit lisätä uusia kirjanpitotilejä kohdan 3.10 mukaisesti.

*Näkyy laskulla:* Aktivoi Näkyy laskulla -valinta, mikäli pankkitili näytetään laskulomakkeella

*Aktiivinen:* Aktivoi Aktiivinen -valinta, mikäli pankkitili on käytössä

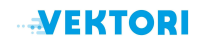

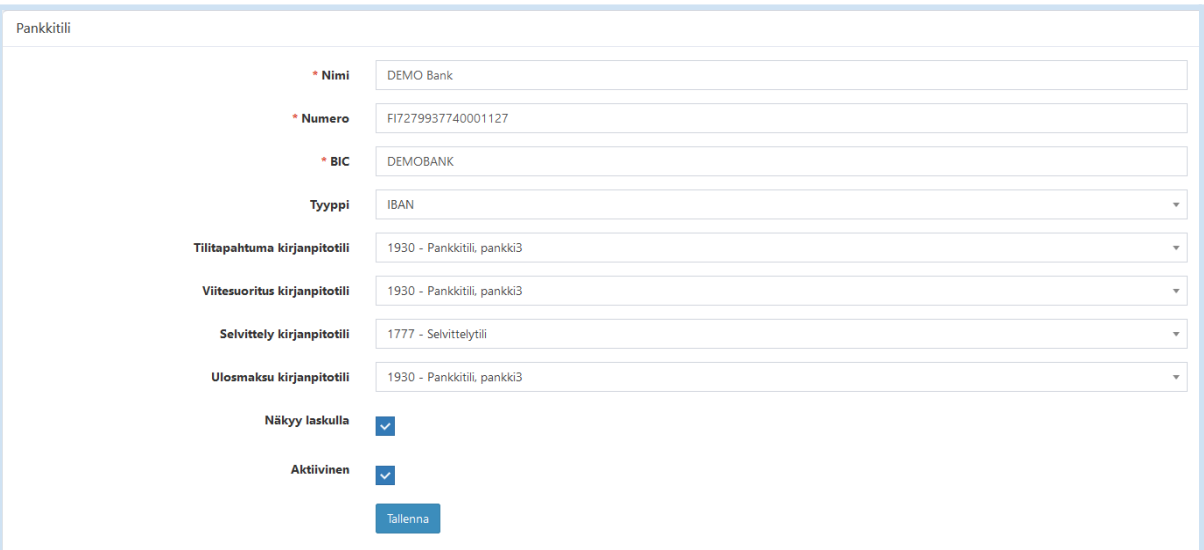

# Vahvista tiedot *Tallenna* -painikkeella.

Voit muokata olemassa olevan pankkitilin tietoja valitsemalla listaus -näkymässä pankkitili - rivillä *Muokkaa* -painike.

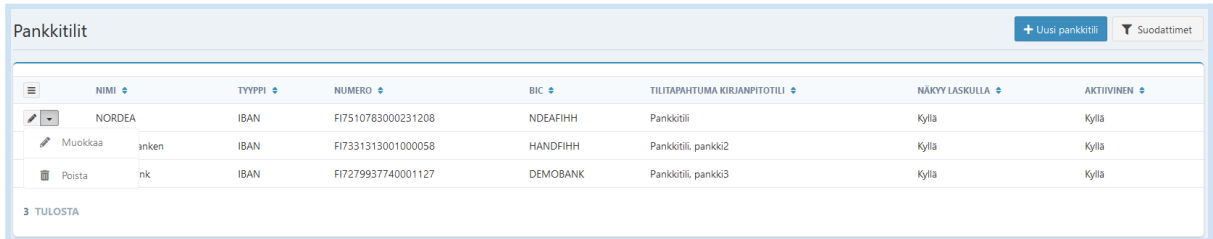

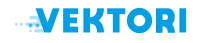

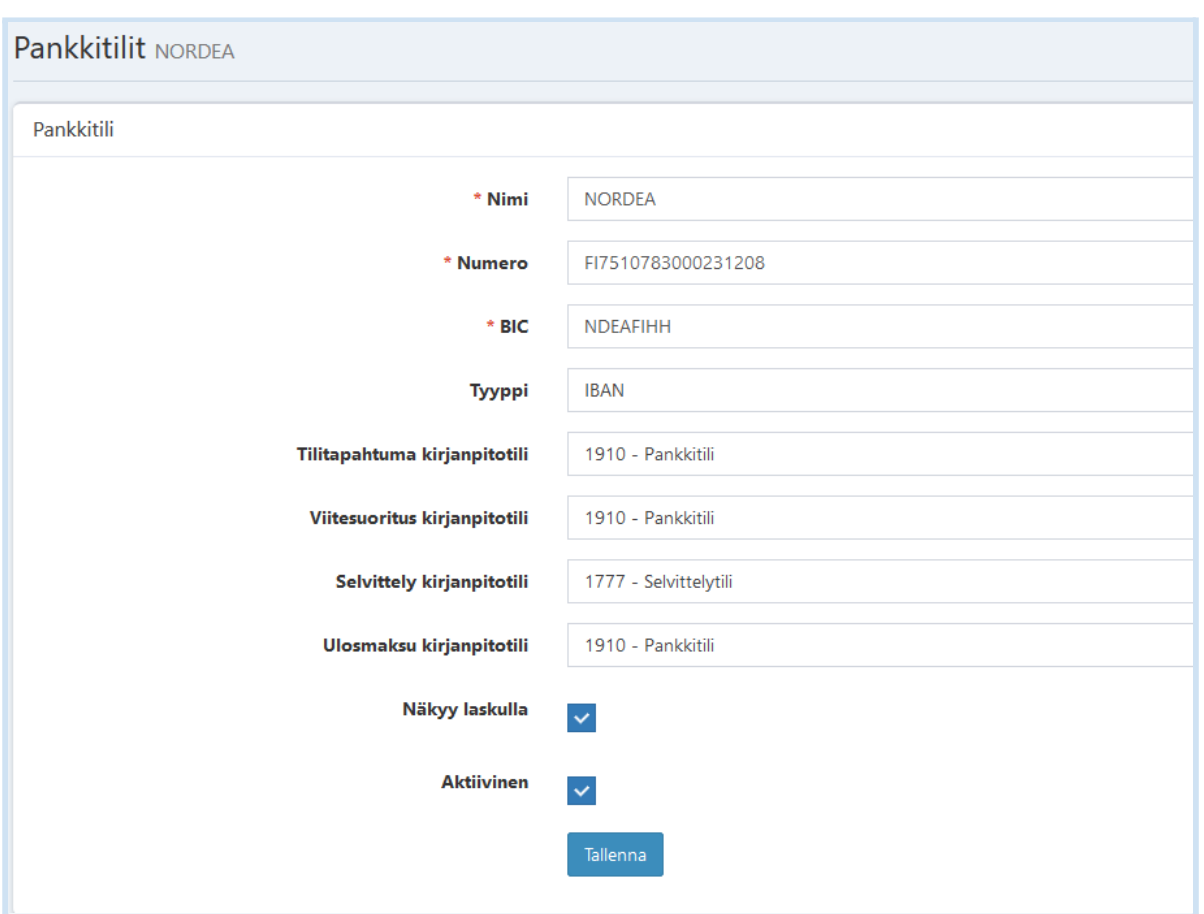

Vahvista muutetut tiedot *Tallenna* -painikkeella.

# <span id="page-10-0"></span>3.10. Kirjanpitotilit

*Asetukset -> Yritys -> Kirjanpitotilit* -kohdassa voit määritellä käytettävät kirjanpitotilit. *Sovi oman kirjanpitäjäsi kanssa tilien käytöstä ja niiden nimeämisestä, jotta tiedot Kirjanpitotapahtumat -raportille kirjautuvat oikein*.

Kirjanpitotilit -näkymässä on listaus yleisimmistä kirjanpitotileistä.

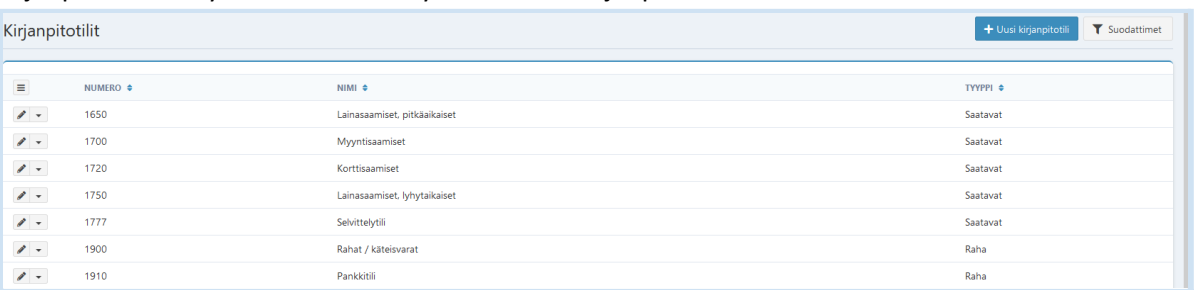

Voit lisätä yrityksessäsi käytössä olevia kirjanpitotilejä valitsemalla listaus -näkymässä *Uusi kirjanpitotili* -painike.

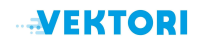

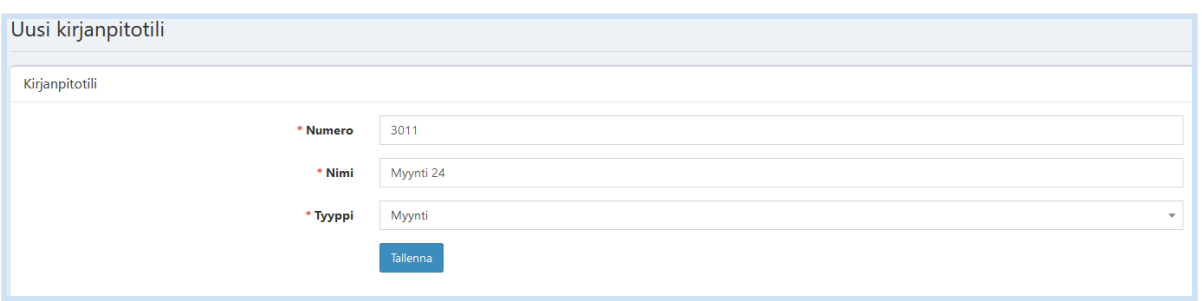

Lisää kirjanpitotilin numero, nimi ja tyyppi.

Hyväksy tiedot *Tallenna* -painikkeella.

Voit muokata olemassa olevan kirjanpitotilin tietoja valitsemalla listaus -näkymässä muokattavan kirjanpitotilin- rivillä *Muokkaa* -painike.

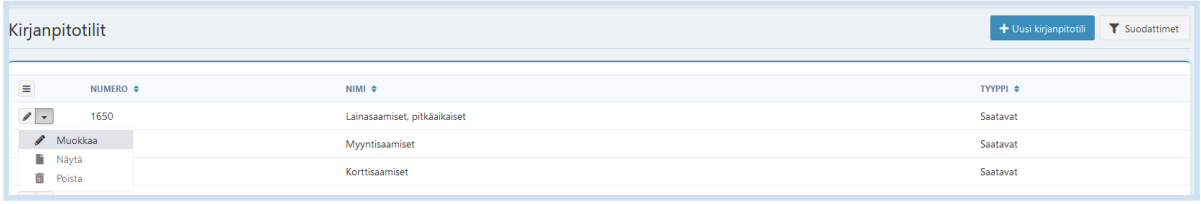

Voit muuttaa kirjanpitotilin nimeä ja tyyppiä.

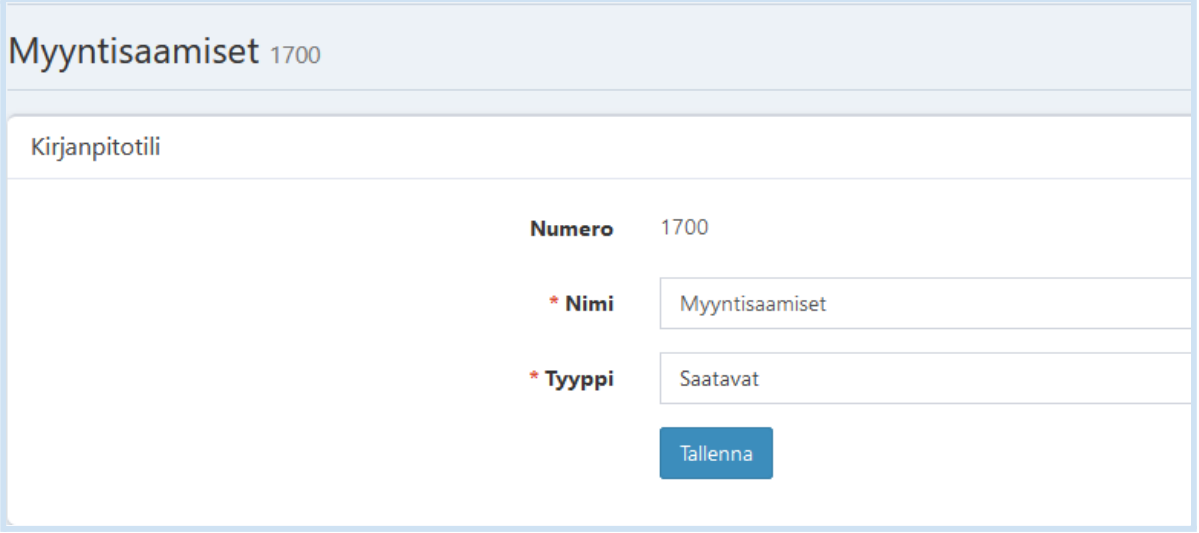

Vahvista muutetut tiedot *Tallenna* -painikkeella.

### <span id="page-11-0"></span>3.11. Kustannuspaikat

Kustannuspaikkakäsittelylle ei ole tällä hetkellä Palvelussa tukea.

# <span id="page-11-1"></span>4. Laskutuksen asetukset

Laskutuksen asetuksissa määritellään yleiset laskutuksen asetukset sekä perintään ja perintätoimistoihin liittyvät asetukset.

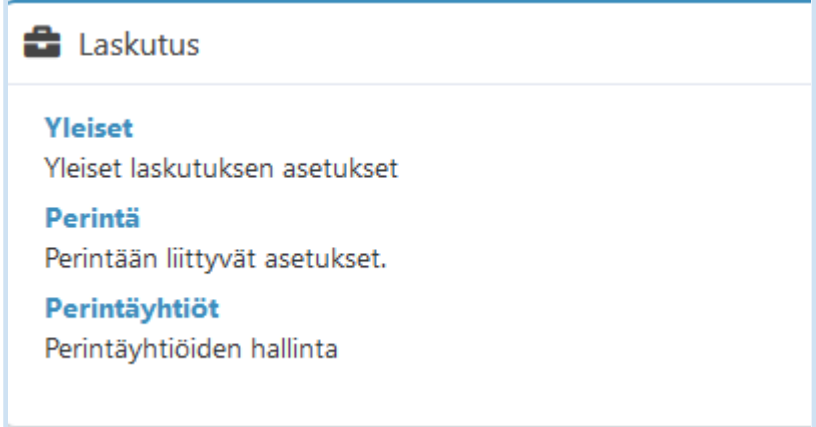

<span id="page-12-0"></span>4.1. Yleiset

### *Asetukset -> Laskutus -> Yleiset* -> *Laskujen yleiset asetukset* -kohdassa voit määritellä

- Laskulle tulostuvan viitenumeron muodon: Laskunumero/Asiakasnumero/Asiakasnumero+laskunumero
- Kaikille laskuille oletuksena muodostuvan laskujen huomautusajan
- Sähköpostin liitetiedostona lähetettävien laskujen saatetekstin

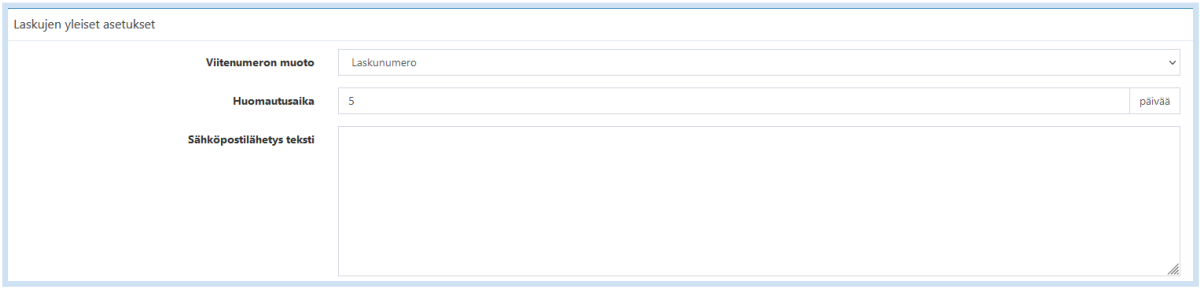

# *Asetukset -> Laskutus -> Yleiset* -> *Ominaisuudet* -kohdassa voit ottaa käyttöön

- Lataa Finvoice -toiminto, joka mahdollistaa tulostetun laskun latauksen Finvoice -muodossa
- Laskun ja maksumuistutukselle tulostettavan logon
- Laskulle ja maksumuistutukselle tulostettavan bannerin

*Asetukset -> Laskutus -> Yleiset* -> *Suoritukset* -kohdassa voit ottaa käyttöön viitesuoritusten automaattisen kohdistamisen laskuille.

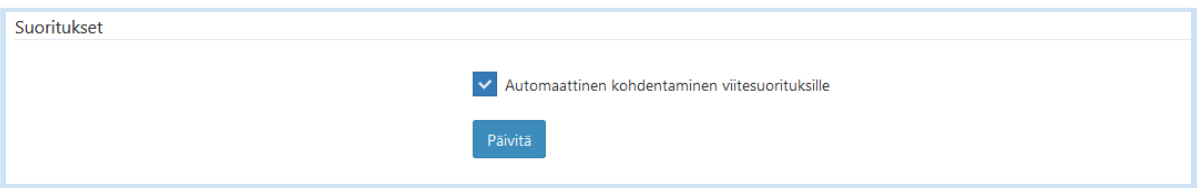

### <span id="page-12-1"></span>4.2. Perintä

*Asetukset -> Laskutus -> Perintä* -kohdassa voit määritellä erikseen yritys- ja kuluttaja-asiakkaiden laskuille muodostuvan viivästyskoron ja maksumuistutusten käsittelyyn liittyvät asetukset.

- Viivästyskorko: kaikilla laskuilla oletuksena käytettävä viivästyskorko
- Maksumuistutusten määrä: lähetettävien maksumuistutusten määrä
- Maksumuistutuksen lähetys eräpäivästä: monenko päivän päästä eräpäivästä maksumuistutus muodostetaan
- Maksumuistutusväli: monenko päivän välein maksumuistutus muodostetaan
- Maksumuistutuksen maksuaika: maksumuistutukselle muodostuva maksuaika
- Maksumuistutuskulu: maksumuistutukselle lisättävä muistutuskulun määrä

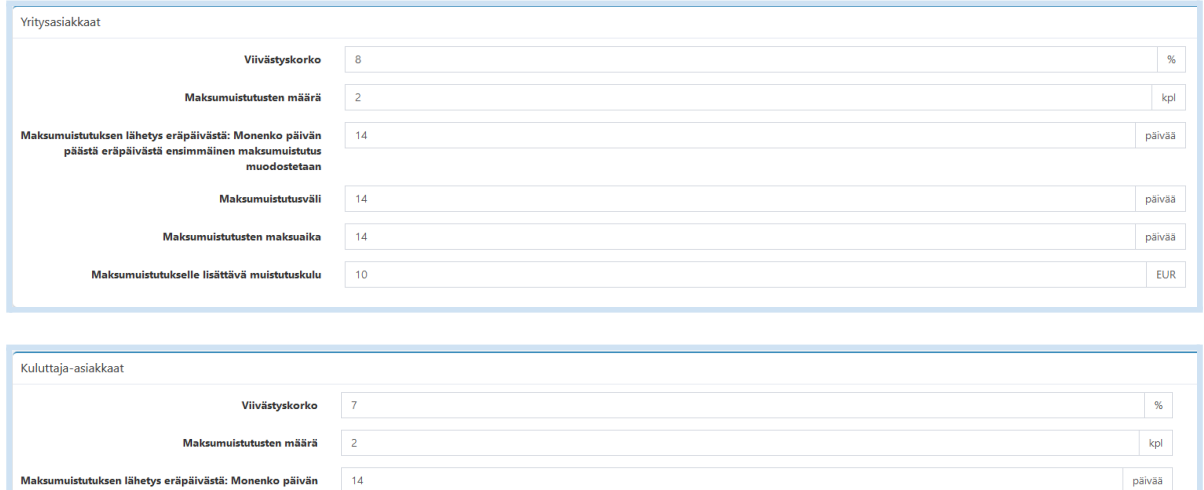

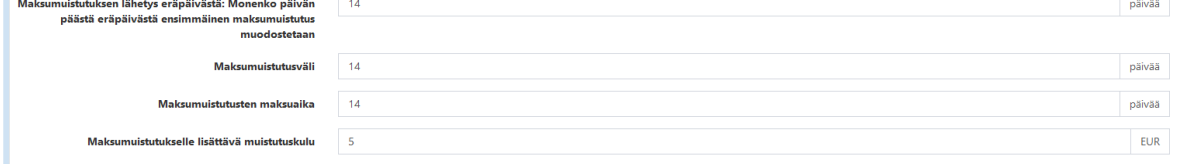

*Asetukset -> Laskutus -> Perintä* -kohdassa voit määritellä yleiset perinnän asetukset, joiden mukaan laskut siirretään automaattisesti perintätoimistoon perittäväksi.

- Pienin perittävä summa: pienin laskun avoin erääntynyt summa, joka lähetetään perintään
- Viivepäivät: montako päivää laskun tulee olla viiveessä ennen kuin lasku siirretään perintään
- Lähetetyt maksumuistutukset: montako maksumuistutusta tulee lähettää ennen kuin lasku siirretään perintään
- Oletus perintäyhtiö: perintäyhtiö, jonne perintään siirtyvät laskut lähetetään. Voit lisätä perintäyhtiön voit kohdan 4.3 mukaisesti. Perintäyhtiö-rajapinnan aktivoimiseksi ota yhteyttä tukipalveluumme.

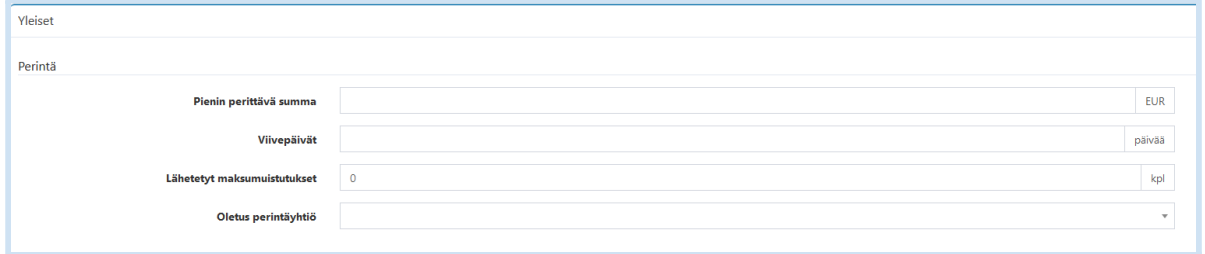

*Asetukset -> Laskutus -> Perintä -> Viivästyskorkojen kerryttäminen -*kohdassa voit määritellä viivästyskoron käsittelyyn liittyvät asetukset:

- Laskuta viivästyskorot erillisillä laskuilla -valinta muodostaa viiveessä maksetuista laskuista erillisen viivästyskorkorivin, joka voidaan laskuttaa erillisellä laskulla
- Korkopäiviä anteeksi: aika, jolta korkoa eri kerry. Korkorivi muodostuu vain tämän raja-arvon ylittyneiltä suorituksilta
- Pienin lisättävä korko: pienin muodostettava viivästyskorko
- Koron tuote: Viivästyskoron tuote, jota käytetään viivästyskoron muodostamiseen. Voit lisätä tuotteen valitsemalla valikosta *Tuotteet -> Uusi tuote* -painike

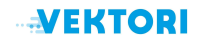

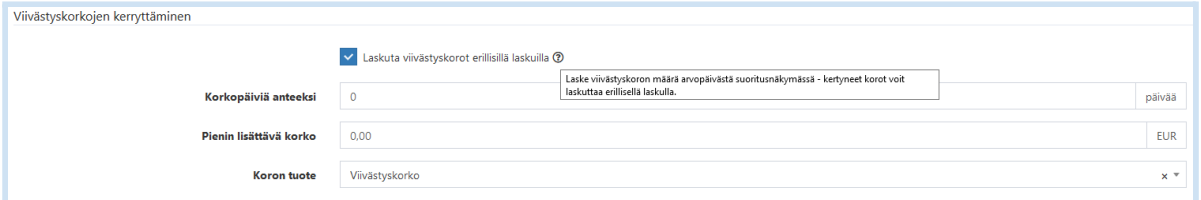

*Asetukset -> Laskutus -> Perintä -> Maksumuistutukset* - kohdassa voit määritellä asiakkaiden 1. ja 2. maksumuistutuksille tulostuvat tekstit

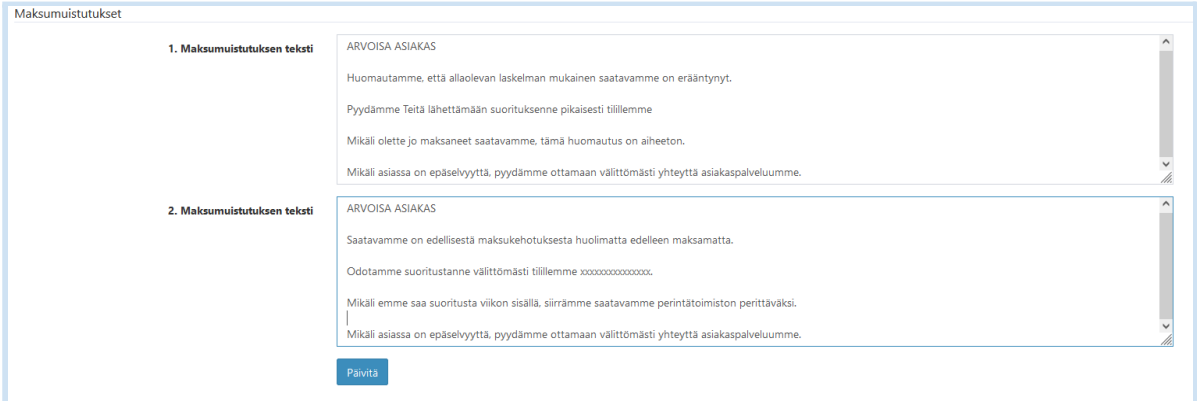

### <span id="page-14-0"></span>4.3. Perintäyhtiöt

*Asetukset -> Laskutus -> Perintäyhtiöt -> Uusi perintäyhtiö* -painikkeen kautta voit lisätä käytettävän perintäyhtiön tiedot.

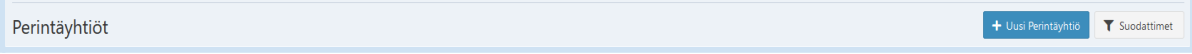

Lisää perintäyhtiön nimi ja hyväksy tiedot *Tallenna* -painikkeella.

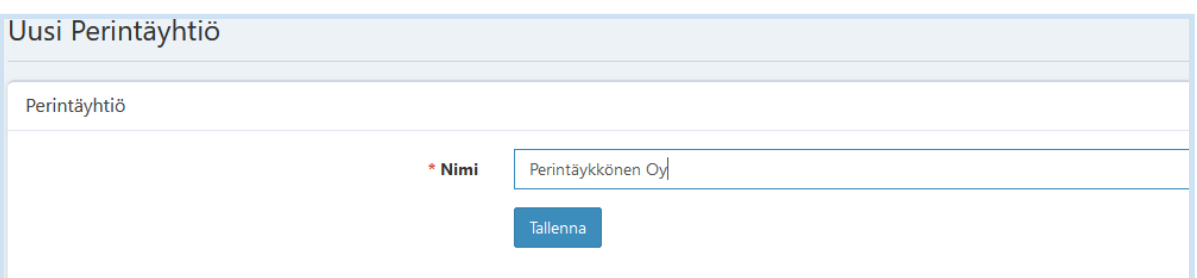

# <span id="page-14-1"></span>5. Asiakkuudenhallinta

Vektori Laskutusmoduuliin liittyy kiinteästi Vektori CRM asiakkuudenhallinta, jota voidaan käyttää myös Vektorin muissa moduuleissa. Tässä käyttöönottoasetukset ohjeessa kuvataan laskutukseen liittyvät asiakkuudenhallinnan asetukset.

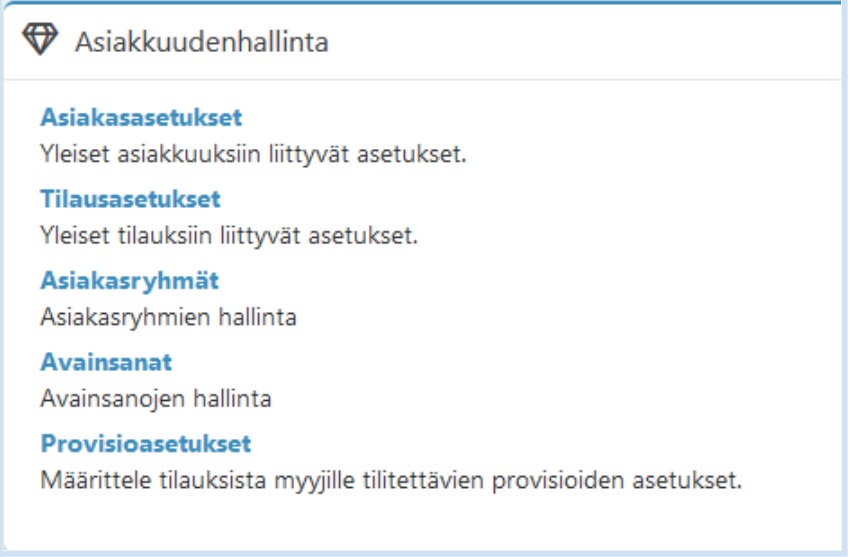

# <span id="page-15-0"></span>5.1. Asiakasasetukset

*Asetukset -> Asiakkuudenhallinta -> Asiakasasetukse*t *-> Asiakkaiden tietokentät* -kohdassa voit määritellä asiakaskortilla näytettävät perus- ja laskutustietojen tietokentät, jotka näytetään uutta asiakasta lisättäessä ja asiakastietoja muokattaessa.

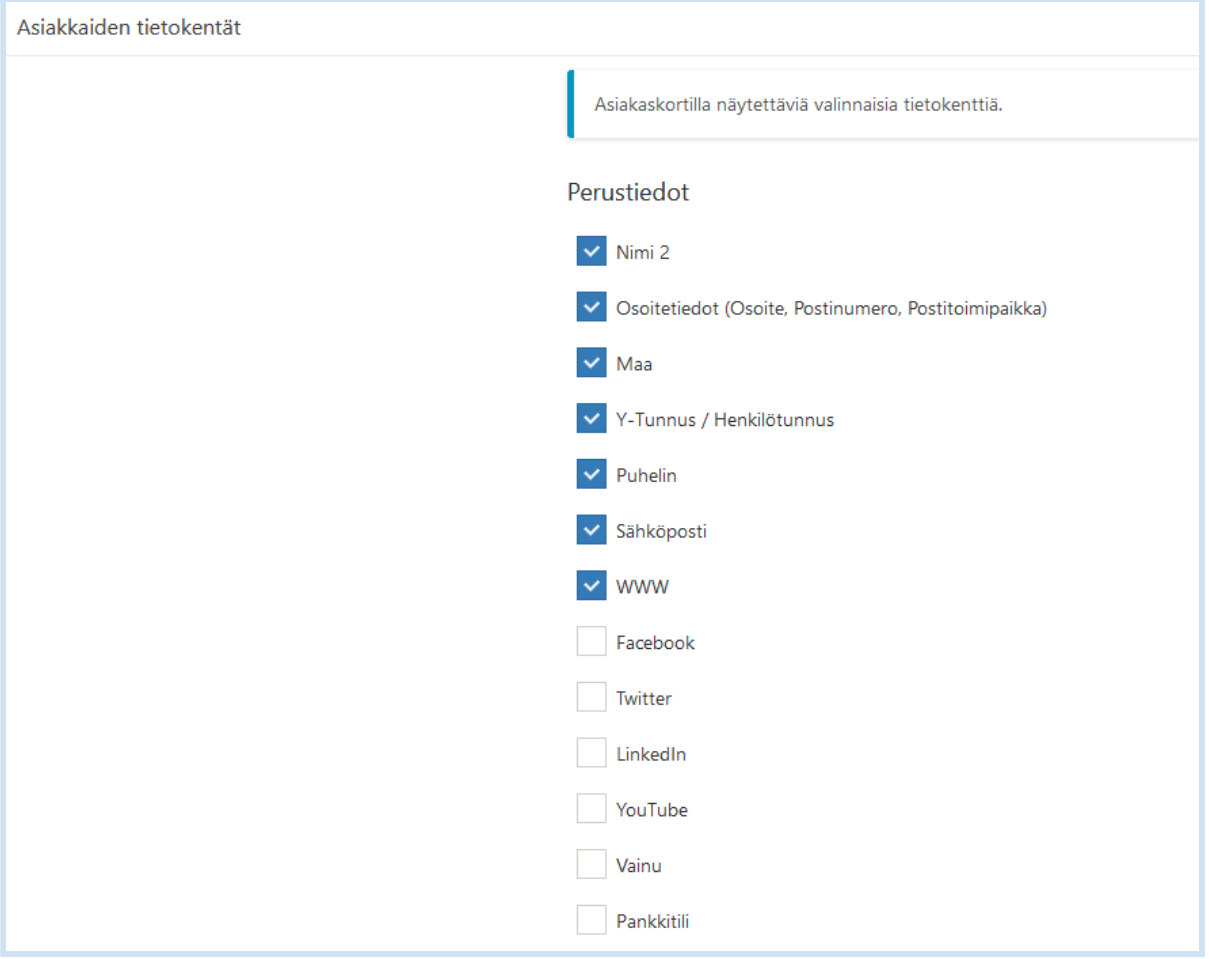

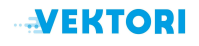

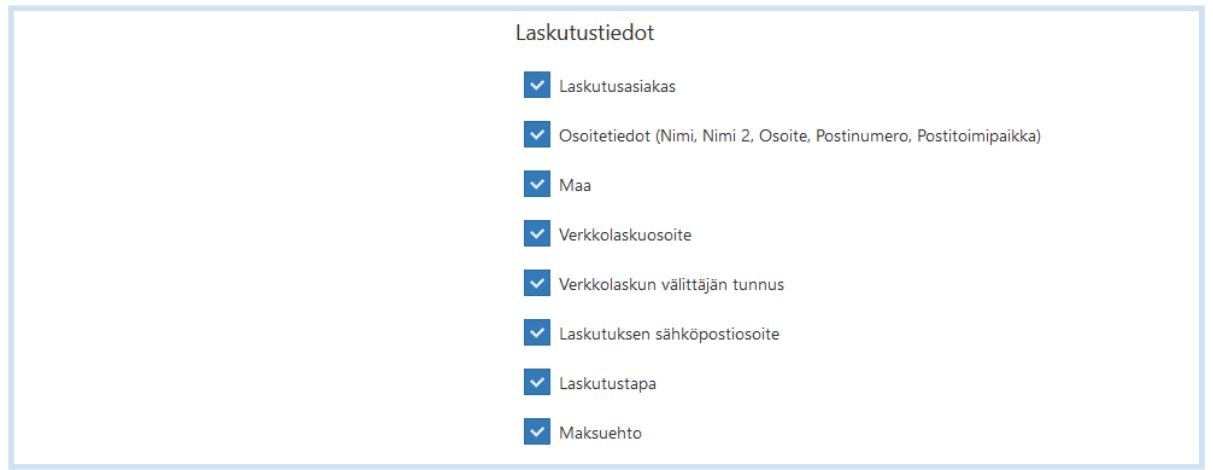

*Asetukset -> Asiakkuudenhallinta -> Asiakasasetukse*t *-> Yhteyshenkilöiden tietokentät -*kohdassa voit määritellä yhteyshenkilöihin liittyvät tietokentät. Valitse asiakaskortilla näytettävät tietokentät.

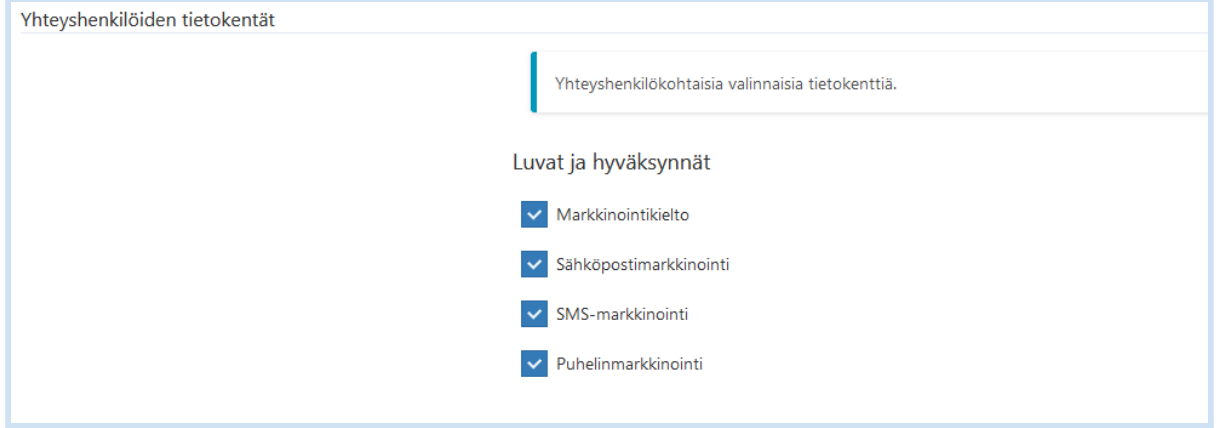

*Asetukset -> Asiakkuudenhallinta -> Asiakasasetukse*t *-> Asiakkaiden oletusarvot -*kohdassa voit määritellä oletusasetukset uutta asiakasta luotaessa.

- Laskutustapa: valitse pudotusvalikosta oletuslaskutustapa, jota käytetään oletuksena uuden asiakkaan lisäyksessä
- Asiakastyyppi: valitse pudotusvalikosta asiakastyyppi, jota käytetään oletuksena uuden asiakkaan lisäyksessä
- Soittolinkin asetukset: Ulkoisen soittojärjestelmän käyttöön liittyvä asetus, lisäpalvelu

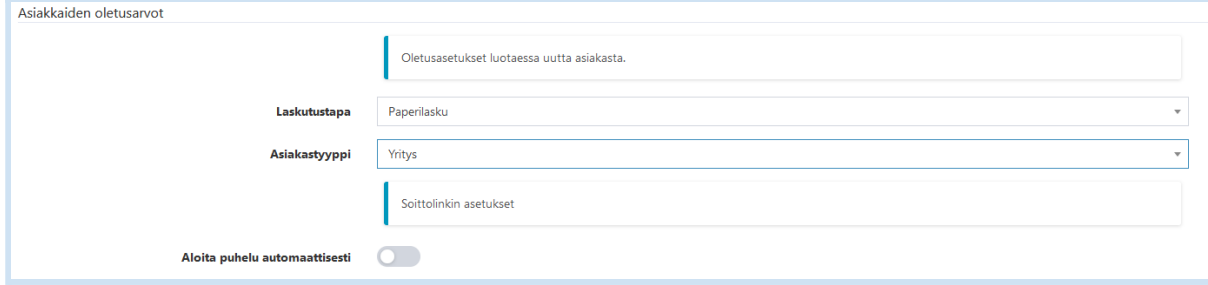

# <span id="page-16-0"></span>6. Tuotteet

Palveluun liittyy kiinteästi tuotteidenhallinta, jota käytetään myös Vektorin muissa moduuleissa. Tässä käyttöönottoasetukset ohjeessa kuvataan laskutukseen liittyvät tuoteasetukset.

Tuoteluettelo

#### Vloiset

Yleiset tuotehallintaan liittyvät asetukset.

#### **Tuotteet**

Kaikki tuotteet sekä myytävät että varastoitavat.

#### Tuoteryhmät

Tuotteet voidaan jaotella tuoteryhmiin. Määrittele ensin halutut tuoteryhmät.

#### **Yksiköt**

Määrittele missä yksiköissä tuotteita myydään. Tuoteyksiköitä voidaan myös konvertoida toisista yksiköistä.

#### **Hinnastot**

Hinnastojen avulla tuotteita voidaan myydä eri hinnoilla eri tilanteissa.

## <span id="page-17-0"></span>6.1. Yleiset

*Asetukset -> Tuoteluettelo -> Yleiset -> Tuotteiden oletusarvot* -kohdassa voit määritellä yleiset tuotteiden hallintaan liittyvät oletusarvot, joita käytetään uuden tuotteen lisäyksen yhteydessä.

- Ostoyksikkö: ostoyksikkö, jota käytetään oletuksena tuotteen lisäyksen yhteydessä, käytössä lisäpalveluna toimitettavassa Vektori Varastonhallinta ja inventaario -moduulissa
- Varastoyksikkö: varastoyksikkö, jota käytetään oletuksena tuotteen lisäyksen yhteydessä, käytössä lisäpalveluna toimitettavassa Vektori Varastonhallinta ja inventaario -moduulissa
- Myyntiyksikkö: tuotteen myyntiyksikkö, näytetään oletuksena laskurivillä myyntiyksikkönä
- Vero: tuotteen vero, näytetään oletuksena laskurivillä, vaihdettavissa laskurivikohtaisesti
- Aktiivinen: tuotteen aktiivisuusaste, ei aktiiviset tuotteet eivät ole käytettävissä laskuilla
- Myyntituote: onko tuote tuotteen lisäyksen yhteydessä oletuksena myyntituotteena
- Varastoseuranta: onko tuote tuotteen lisäyksen yhteydessä oletuksena varastotuotteena, käytössä lisäpalveluna toimitettavassa Vektori Varastonhallinta ja inventaario -moduulissa

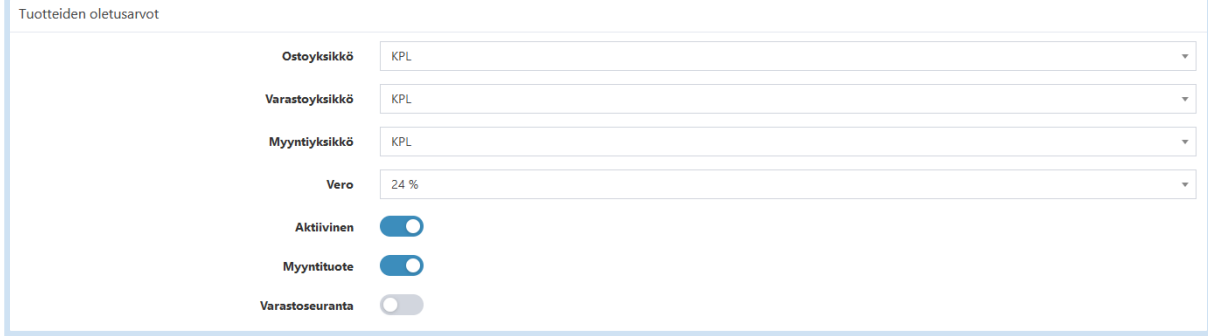

*Asetukset -> Tuoteluettelo -> Yleiset -> Pudotuslistat* -kohdassa voit määritellä Tuotteiden ja Tuoteryhmien järjestelyperusteen näyttämisen Selaa -näkymässä.

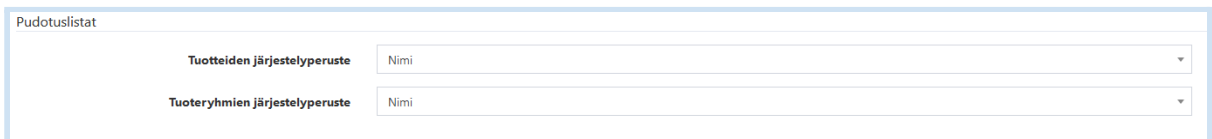

*Asetukset -> Tuoteluettelo -> Yleiset -> Tuotekoodien generointi* -kohdassa voit määritellä Tuotekoodin etuliitteen ja pituuden, joiden perusteella tuotteelle luodaan automaattisesti tuotekoodi, mikäli tuotekoodia ei määritellä tuotteen perustamisen yhteydessä.

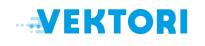

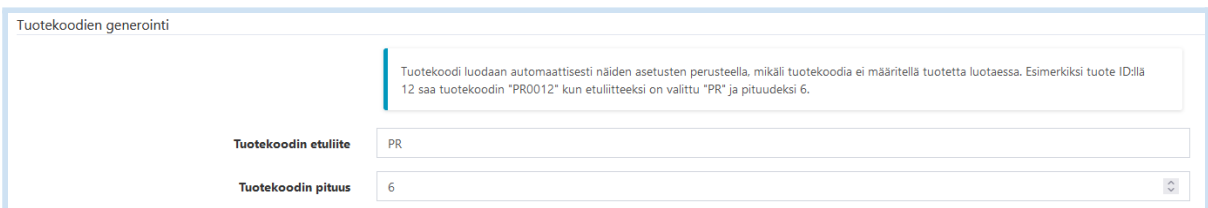

*Asetukset -> -> Tuoteluettelo -> Yleiset -> Näytettävät tilityypit* -kohdassa voi määritellä mitä kirjanpitotilejä tuotteelle voidaan asettaa.

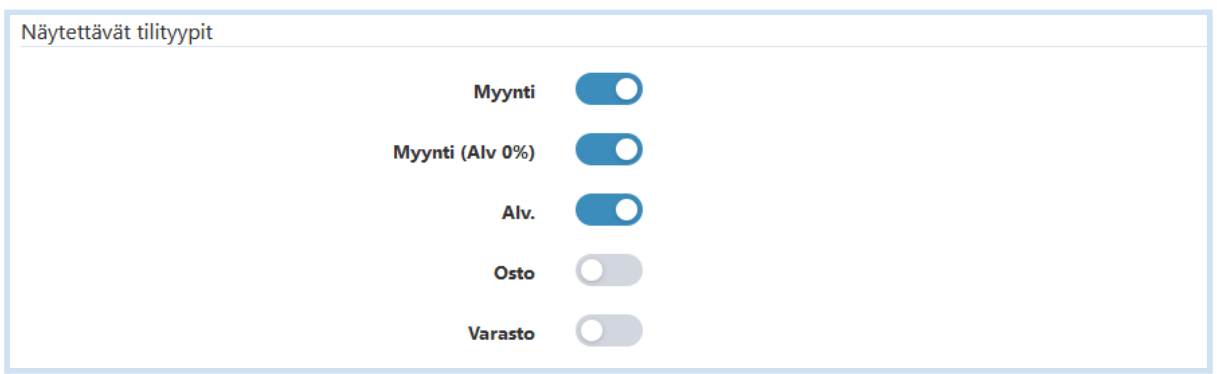

# <span id="page-18-0"></span>6.2. Tuotteet

*Asetukset -> Tuoteluettelo -> Tuotteet -> Uusi tuote* -kohdasta voit lisätä uusia tuotteita.

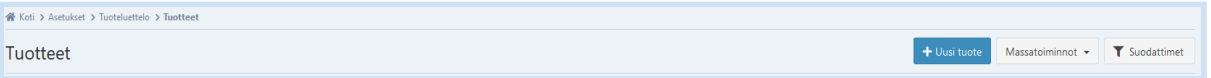

Tuotteen lisäyksen yhteydessä pakollisena annettavana tietona on pelkästään Nimi. Myyntiyksikkö, vero ja tuotekoodi tulevat tuotteen lisäys -lomakkeelle asetusten perusteella.

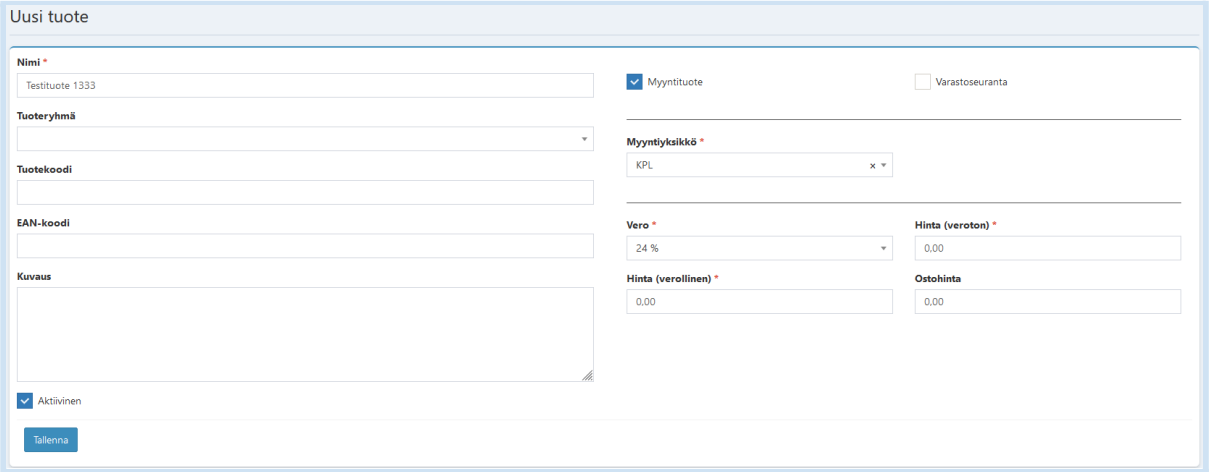

Hyväksy tiedot *Tallenna* -painikkeella.

#### 6.3. Tuoteryhmät

*Asetukset -> Tuoteluettelo -> Tuoteryhmät -> Uusi tuoteryhmä* -kohdasta voit lisätä uusia tuoteryhmiä.

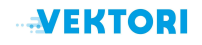

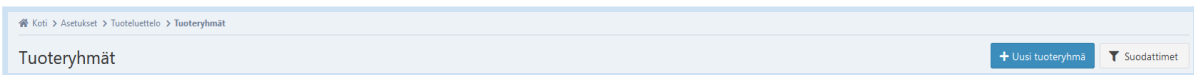

### Tuoteryhmän lisäyksen yhteydessä pakollisena tietona on pelkästään Nimi.

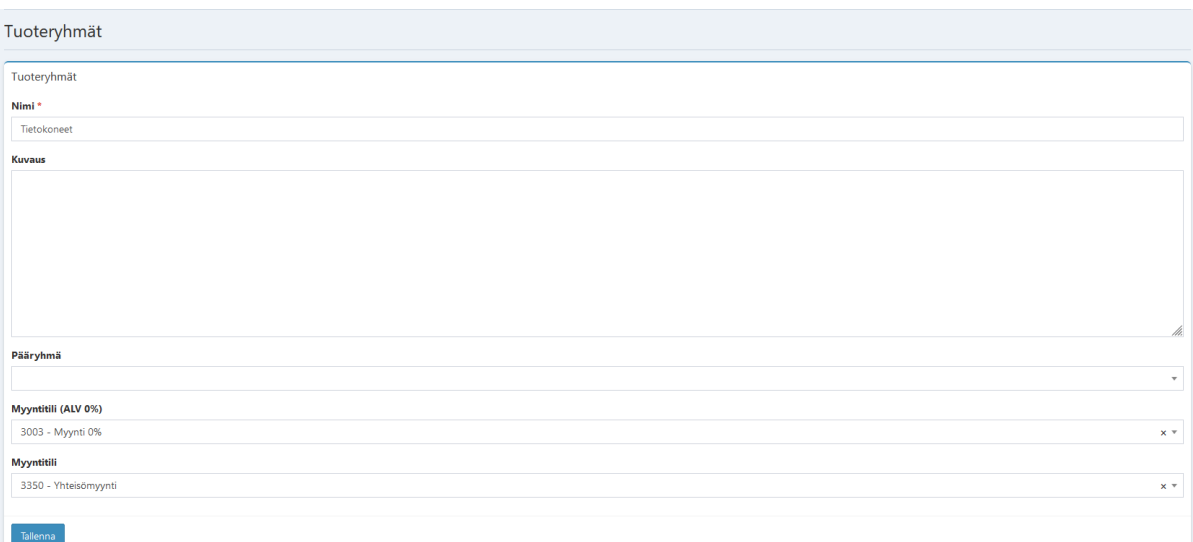

Mikäli haluat seurata myyntiä tuoteryhmäkohtaisesti, lisää tuoteryhmälle myyntitilit.

Hyväksy tiedot *Tallenna* -painikkeella.

Mikäli on tarvetta lisätä paljon uusia tuotteita tai teet tuotteisiin useita päivityksiä, voit tehdä muutokset kerralla lataamalla tuotteet Excel- tai CSV-tiedoston tuotteiden tuonti- ja vienti toiminnolla.

Tuotteiden tuonti -ja vienti toiminnot on kuvattu omassa *Vektori tuotteiden vienti ja tuonti* käyttöohjeessa.

6.4. Yksiköt

*Asetukset -> Tuoteluettelo -> Yksiköt -> Uusi tuoteyksikkö* -kohdasta voit lisätä uusia yksiköitä.

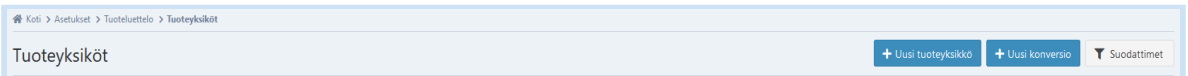

Anna tuoteyksikön nimi ja hyväksy tiedot Tallenna -painikkeella.

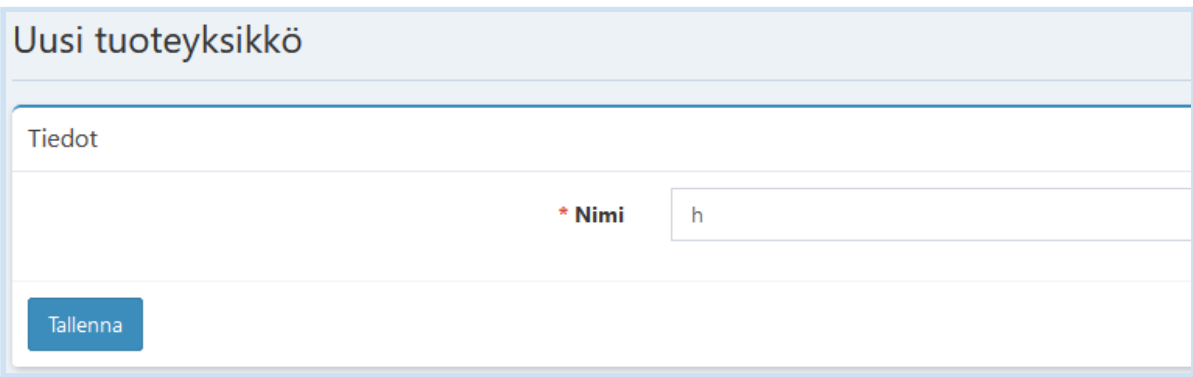

### 6.5. Hinnastot

*Asetukset -> Tuoteluettelo -> Hinnastot-> Uusi hinnasto* -kohdasta voit lisätä uusia hinnastoja ja liittää hinnaston asiakaskortille, *Asiakastiedot -> Lisätiedot -> Hinnasto* -kohdassa.

Mikäli asiakkaalla on hinnasto käytössä, tuodaan laskuriville tuotteen hinnaksi hinnastossa esiintyvä hinta.

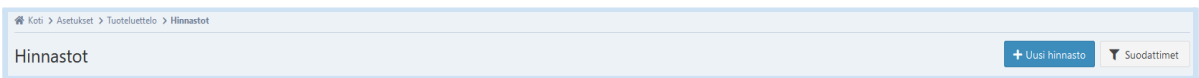

Anna hinnastolle nimi, valitse pudotusvalikosta tuote ja syötä veroton hinta. Hyväksy tiedot *Tallenna* -painikkeella.

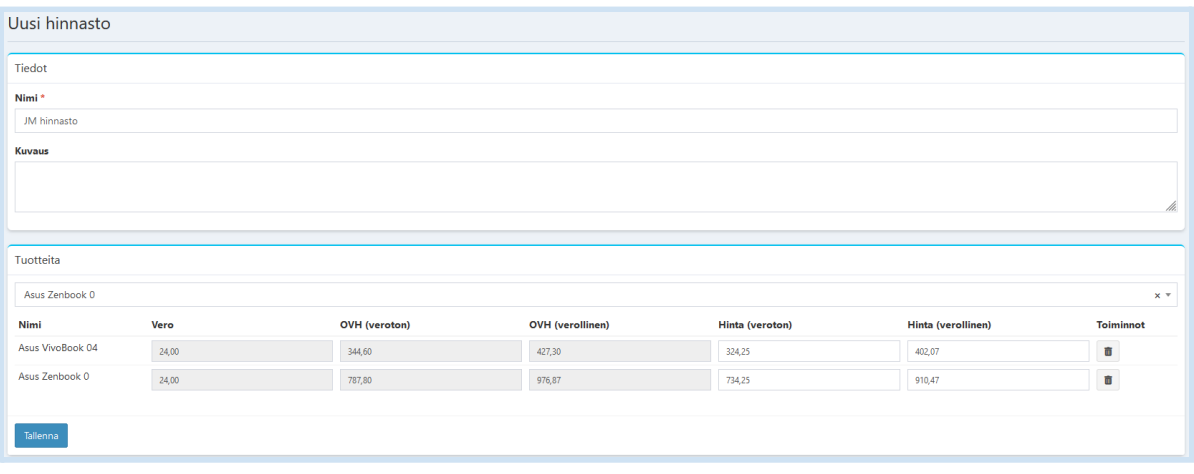